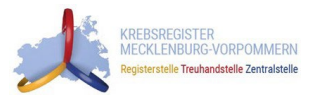

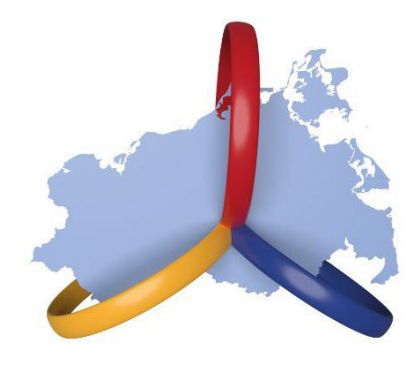

**KREBSREGISTER MECKLENBURG-VORPOMMERN** Registerstelle Treuhandstelle Zentralstelle

# **Melderportal:**

# **Anleitung zur Einbindung eines Client-Zertifikats in den Web-Browser**

### **Kontakt:**

Zentralstelle der Krebsregistrierung Institut für Community Medicine Universitätsmedizin Greifswald, K.d.ö.R. Ellernholzstr. 1-2 17487 Greifswald

**Bei Fragen wenden Sie sich bitte per E-Mail an die Zentralstelle der Krebsregistrierung: [support-zkr@uni-greifswald.de](mailto:support-zkr@uni-greifswald.de)**

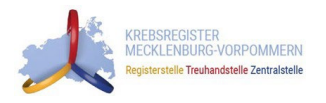

## **Inhaltsverzeichnis**

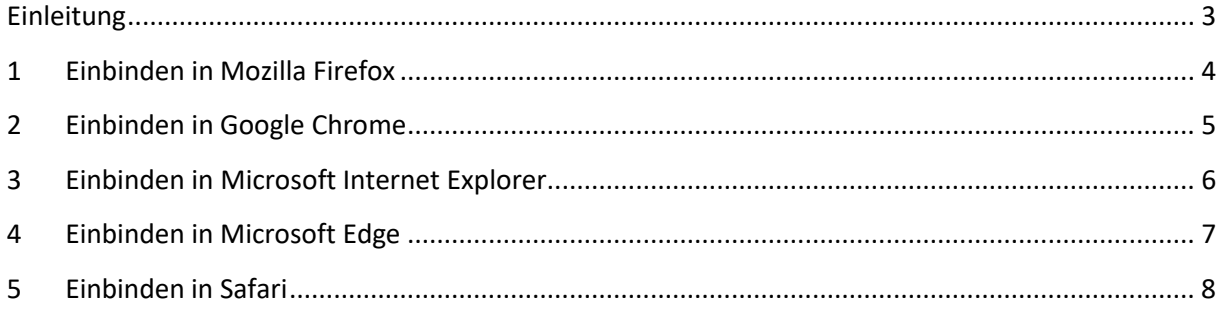

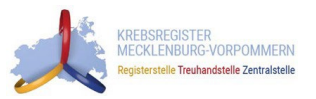

### <span id="page-2-0"></span>**Einleitung**

Das Melderportal bietet Ärzten, Kliniken und Onkologischen Zentren die Möglichkeit, die geforderten Daten elektronisch sicher an das Krebsregister M-V zu melden. Die Meldung erfolgt dabei entweder in verschlüsselten Meldepaketen (Paketmelder) oder über eine browserbasierte Eingabemaske (**Einzelmelder**). Das browserbasierte Meldeverfahren ist für jene Melder sinnvoll, welche nur wenige Krebspatienten pro Jahr betreuen oder für welche eine elektronische ADT/GEKID-Schnittstelle nicht durch den Praxissystemhersteller angeboten wird.

Für den sicheren Transportweg der elektronischen Meldung wird ein Client-Zertifikat benötigt, das den Melder beim Melderportal authentifiziert und damit eindeutig identifiziert (vgl. [Abbildung 1\)](#page-2-1). Ohne Client-Zertifikat kann das Melderportal nicht verwendet werden. Sie erhalten ihr persönliches Client-Zertifikat auf Antrag bei der Zentralstelle der Krebsregistrierung (siehe bitte [https://www.melderportal.kkr-mv.de/\)](https://www.melderportal.kkr-mv.de/).

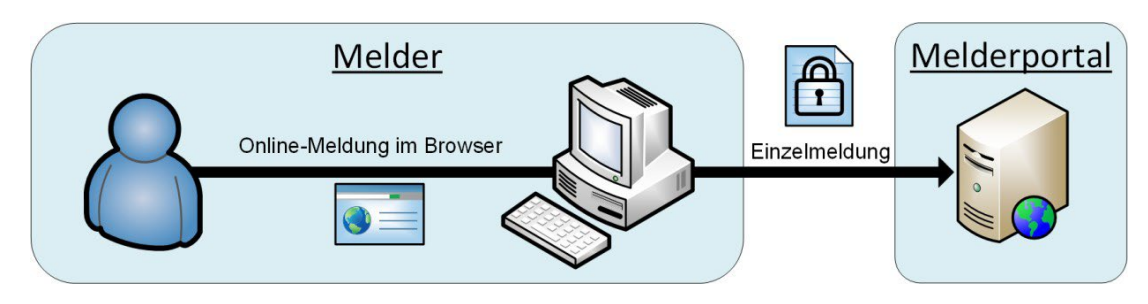

**Abbildung 1: Einzelmeldung im Web-Browser**

<span id="page-2-1"></span>Damit die Internetseite des Melderportals aufgerufen werden kann, muss Ihr persönliches Client-Zertifikat einmalig im Web-Browser hinterlegt werden. Die Einbindung des Client-Zertifikats in die gängigen Web-Browser (Firefox, Chrome, Internet Explorer, Edge und Safari) wird im Folgenden beschrieben.

#### **Voraussetzungen für die Installation des Client-Zertifikats:**

- Ihr PC hat eine Internetverbindung.
- Ihr Web-Browser hat die aktuellste Version (Sollte ihr Browser nicht aktuell sein, aktualisieren Sie ihn bitte.)
- Sie haben ein gültiges Client-Zertifikat im Dateiformat *melder.p12* von der Zentralstelle der Krebsregistrierung erhalten.
- Sie haben das Passwort für das Client-Zertifikat postalisch von der Zentralstelle der Krebsregistrierung erhalten.

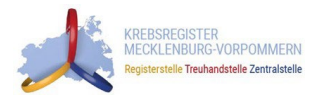

# <span id="page-3-0"></span>**1 Einbinden in Mozilla Firefox**

- 1. Starten Sie Mozilla Firefox.
- 2. Falls Ihre obere Menüleiste (*Datei, Bearbeiten, Ansicht, …*) nicht angezeigt werden sollte, drücken Sie bitte die Taste "Alt" auf ihrer Tastatur.
- 3. Klicken Sie in der Menüleiste auf "*Extras → Einstellungen"*.
- 4. Auf der linken Seite wählen Sie "Datenschutz & Sicherheit".
- 5. Scrollen Sie nach unten zu Zertifikate.
- 6. Klicken Sie unten rechts auf "*Zertifikate anzeigen…*".
- 7. Es öffnet sich ein neues Fenster. Wählen Sie dort den Reiter "Ihre Zertifikate" aus.
- 8. Klicken Sie am unteren Rand des Fensters auf den Button "Importieren".
- 9. Es öffnet sich ein Explorer-Fenster. Gehen Sie in den Ordner, in dem Sie das von der Zentralstelle der Krebsregistrierung erhaltene Client-Zertifikat gespeichert haben und wählen dieses aus (z.B. *melder.p12*).
- 10. Geben Sie das Passwort für das Client-Zertifikat ein, welches Sie von der Zentralstelle der Krebsregistrierung erhalten haben. Im Brief mit den Passwörtern handelt es sich dabei um das obere von den beiden. Bestätigen Sie danach mit "Ok".
- 11. Das Client-Zertifikat wird jetzt in der Liste *Ihre Zertifikate* angezeigt. Sie können das Fenster jetzt mit "Ok" schließen. Starten Sie Firefox anschließend einmal neu.
- 12. Öffnen Sie die Internetseite des Melderportals: <https://www.melderportal.kkr-mv.de/>
- 13. Klicken Sie dort auf "Weiter zum Login".
- 14. Es sollte sich jetzt eine Benutzer-Identifikationsanfrage öffnen. Bitte setzen Sie den Hakenbei "*Diese Entscheidung merken*" und bestätigen Sie die Anfrage mit "*Ok*".
- 15. Sie werden jetzt auf die Anmeldeseite des Melderportals weitergeleitet
- 16. Wenn Sie nicht auf die Anmeldeseite des Melderportals weitergeleitet werden, sondern stattdessen eine Fehlermeldung von Firefox erhalten (z.B. "*Gesicherte Verbindung fehlgeschlagen"*), dann vergewissern Sie sich bitte nochmal, ob Ihr Client-Zertifikat wirklich in der Liste *Ihre Zertifikate* angezeigt wird (siehe 11.). Bei Fragen oder Problemen wenden Sie sich bitte an die Zentralstelle der Krebsregistrierung (siehe Kontaktdaten auf Seite 1).

<span id="page-4-0"></span>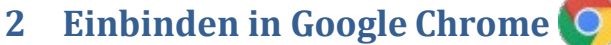

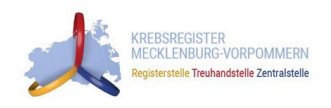

- 1. Starten Sie Google Chrome.
- 2. Klicken Sie mit der Maus rechts oben auf den Button mit den drei Punkten.
- 3. Es öffnet sich ein Menü, in dem Sie auf "Einstellungen" klicken müssen.
- 4. Jetzt in der linken Navigationsleiste auf *"Datenschutz und Sicherheit"* klicken.
- 5. Anschließend in der mittleren Ansicht auf " $\odot$  Sicherheit" klicken.
- 6. Jetzt nach ganz unten scrollen und auf "*Zertifikate verwalten*" klicken.
- 7. Es öffnet sich ein neues Fenster. Wählen Sie dort den Reiter "Eigene Zertifikate" aus.
- 8. Klicken Sie (im unteren linken Drittel des Fensters) auf den Button "Importieren...".
- 9. Es öffnet sich ein weiteres Fenster (Zertifikatsimport-Assistent). Klicken Sie dort auf "weiter".
- 10. Klicken Sie jetzt auf den Button "Durchsuchen...".
- 11. Es öffnet sich ein Explorer-Fenster. Stellen Sie unten rechts die Auswahlliste auf "*Alle Dateien\*.\**". Wählen Sie dann das Client-Zertifikat aus, das Sie von der Zentralstelle der Krebsregistrierung erhalten haben (z.B. *melder.p12*) und drücke Sie "Öffnen".
- 12. Zurück im Fenster (Zertifikatsimport-Assistent) klicken Sie auf "*weiter*".
- 13. Geben Sie das Passwort für das Client-Zertifikat ein, das Sie von der Zentralstelle der Krebsregistrierung erhalten haben. Im Brief mit den Passwörtern handelt es sich dabei um das obere der beiden. Klicken Sie dann auf "weiter" und nochmal auf "weiter".
- 14. Anschließend klicken Sie auf "*Fertig stellen*" und bestätigen Sie die Information mit "*Ok*".
- 15. Das Client-Zertifikat wird jetzt in der Liste *Eigene Zertifikate* angezeigt. Sie können das Fenster jetzt mit "S*chließen*" schließen. Am besten Sie starten Chrome anschließend einmal neu.
- 16. Öffnen Sie die Internetseite des Melderportals: <https://www.melderportal.kkr-mv.de/>
- 17. Klicken Sie dort auf "Weiter zum Login".
- 18. Es sollte sich jetzt eine Benutzer-Identifikationsanfrage öffnen. Wählen Sie das Zertifikat in der Liste aus und bestätigen Sie die Anfrage mit "Ok".
- 19. Sie sollten jetzt auf die die Anmeldeseite des Melderportals weitergeleitet werden.
- 20. Wenn Sie nicht auf die Anmeldeseite des Melderportals weitergeleitet werden, sondern stattdessen eine Fehlermeldung von Google Chrome erhalten (z.B. "*Diese Website kann keine sichere Verbindung bereitstellen"*), dann vergewissern Sie sich bitte nochmal, ob Ihr Client-Zertifikat wirklich in der Liste *Eigene Zertifikate* angezeigt wird (siehe 15.). Sollte auch das nicht helfen, dann wenden Sie sich bitte an die Zentralstelle der Krebsregistrierung (siehe Kontaktdaten auf Seite 1).

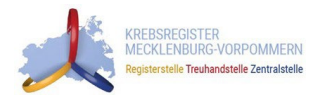

## <span id="page-5-0"></span>**3 Einbinden in Microsoft Internet Explorer**

- 1. Starten Sie den Internet Explorer.
- 2. Falls Ihre obere Menüleiste (*Datei, Bearbeiten, Ansicht, …*) nicht angezeigt werden sollte, drücken Sie bitte die Taste "Alt" auf ihrer Tastatur.
- 3. Jetzt gehen Sie mit der Maus in der Menüleiste auf "*Extras Internetoptionen*".
- 4. Es öffnet sich ein neues Fenster. Wählen Sie dort den Reiter "Inhalte" aus.
- 5. Klicken Sie auf den Button "Zertifikate".
- 6. Es öffnet sich ein neues Fenster. Wählen Sie dort den Reiter "Eigene Zertifikate" aus.
- 7. Klicken Sie (im unteren linken Drittel des Fensters) auf den Button "Importieren...".
- 8. Es öffnet sich ein weiteres Fenster (Zertifikatsimport-Assistent). Klicken Sie dort auf "weiter".
- 9. Klicken Sie jetzt auf den Button "Durchsuchen...".
- 10. Es öffnet sich ein Explorer-Fenster. Stellen Sie unten rechts die Auswahlliste auf "*Alle Dateien\*.\**". Wählen Sie dann das Client-Zertifikat aus, das Sie von der Zentralstelle der Krebsregistrierung erhalten haben (z.B. *melder.p12*) und drücken Sie "Öffnen".
- 11. Zurück im Fenster (Zertifikatsimport-Assistent) klicken Sie auf "weiter".
- 12. Geben Sie das Passwort für das Client-Zertifikat ein, das Sie von der Zentralstelle der Krebsregistrierung erhalten haben. Im Brief mit den Passwörtern handelt es sich dabei um das obere von den beiden. Klicken Sie dann auf "weiter" und nochmal auf "weiter".
- 13. Anschließend klicken Sie auf "*Fertig stellen*" und bestätigen Sie die Information mit "*Ok*".
- 14. Das Client-Zertifikat wird jetzt in der Liste *Eigene Zertifikate* angezeigt. Sie können das Fenster jetzt mit "S*chließen*" schließen. Das andere Fenster mit "*Ok*" schließen. Am besten Sie starten den Internet Explorer anschließend einmal neu.
- 15. Öffnen Sie die Internetseite des Melderportals: <https://www.melderportal.kkr-mv.de/>
- 16. Klicken Sie dort auf "Weiter zum Login".
- 17. Es sollte sich jetzt eine Benutzer-Identifikationsanfrage öffnen. Bestätigen Sie die Anfragemit "*Ok*".
- 18. Sie sollten jetzt auf die die Anmeldeseite des Melderportals weitergeleitet werden.
- 19. Wenn Sie nicht auf die Anmeldeseite des Melderportals weitergeleitet werden, sondern stattdessen eine Fehlermeldung vom Internet Explorer erhalten (z.B. "*Die Seite kann nicht angezeigt werden."*), dann vergewissern Sie sich bitte nochmal, ob Ihr Client-Zertifikat wirklich in der Liste *Eigene Zertifikate* angezeigt wird (siehe 14.). Sollte auch das nicht helfen, dann wenden Sie sich bitte an die Zentralstelle der Krebsregistrierung (siehe Kontaktdaten auf Seite 1).

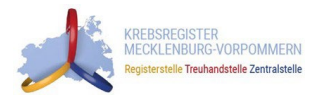

### <span id="page-6-0"></span>**4 Einbinden in Microsoft Edge**

- 1. Starten Sie Microsoft Edge.
- 2. Wählen Sie rechts oben den Butten mit den drei Punkten aus und klicken anschließendauf "*Einstellungen*".
- 3. Im neu geöffneten Fenster befindet sich links ein Menü. Wählen Sie dort "*Datenschutz, Suche und Dienste*" aus.
- 4. Scrollen Sie nach unten bis zum Abschnitt "Sicherheit".
- 5. Klicken Sie auf "*Zertifikate verwalten*". Es öffnet sich ein neues Fenster.
- 6. Wählen Sie den Reiter "*Eigene Zertifikate*" aus, sofern er noch nicht ausgewähltwurde.
- 7. Klicken Sie auf "*Importieren*…". Es öffnet sich der Zertifikatimport-Assistent.
- 8. Bestätigen Sie mit einem Klick auf "Weiter".
- 9. Klicken Sie auf "Durchsuchen...".
- 10. Es öffnet sich ein Explorer-Fenster. Wählen Sie darin das Client-Zertifikat aus, das Sie von der Zentralstelle der Krebsregistrierung erhalten haben (z.B. *melder.p12*) und drücken Sie "*Öffnen*".
- 11. Bestätigen Sie erneut durch einen Klick auf "Weiter".
- 12. Geben Sie in das Feld "*Kennwort*" das Passwort für das Client-Zertifikat an, das Sie von der Zentralstelle der Krebsregistrierung erhalten haben. Im Brief mit den Passwörtern handelt es sich dabei um das obere der beiden.
- 13. Klicken Sie auf "Weiter" und danach erneut auf "Weiter".
- 14. Anschließend klicken Sie auf "*Fertig stellen*" und bestätigen Sie die Information mit "*Ok*".
- 15. Das Client-Zertifikat wird jetzt in der Liste *Eigene Zertifikate* angezeigt. Sie können das Fenster jetzt mit "S*chließen*" schließen. Das andere Fenster mit "*Ok*" schließen. Am besten Sie starten Microsoft Edge anschließend einmal neu.
- 16. Öffnen Sie die Internetseite des Melderportals: <https://www.melderportal.kkr-mv.de/>
- 17. Klicken Sie dort auf "Weiter zum Login".
- 18. Es sollte sich jetzt eine Benutzer-Identifikationsanfrage öffnen. Sie trägt den Titel "*Zertifikat für Authentifizierung auswählen*". Wählen Sie das entsprechende Zertifikat mit Ihrem Namen aus und bestätigen Sie die Anfrage mit "Ok".
- 19. Sie sollten jetzt auf die die Anmeldeseite des Melderportals weitergeleitet werden.
- 20. Wenn Sie nicht auf die Anmeldeseite des Melderportals weitergeleitet werden, sondern stattdessen eine Fehlermeldung von Microsoft Edge erhalten (z.B. "*Die Seite kann nicht angezeigt werden."*), dann vergewissern Sie sich bitte nochmal, ob Ihr Client-Zertifikat wirklich in der Liste *Eigene Zertifikate* angezeigt wird (siehe weiter oben). Sollte auch das nicht helfen, dann wenden Sie sich bitte an die Zentralstelle der Krebsregistrierung (siehe Kontaktdaten auf Seite 1).

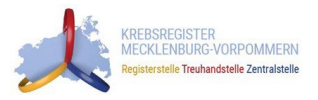

### <span id="page-7-0"></span>**5 Einbinden in Safari**

- 1. Speichern Sie das Client-Zertifikat, das sie von der Zentralstelle der Krebsregistrierung per Email erhalten haben (" *melder.p12"*)
- 2. Öffnen Sie das Client-Zertifikat, indem Sie doppelt darauf klicken.
- 3. Der nächste Schritt ist abhängig von der Version des Betriebssystems. entweder:
	- a. Es öffnet sich ein neues Fenster mit dem Titel "Zertifikate hinzufügen". Klicken Sie darinauf "*Hinzufügen*".

oder:

- b. Es öffnet sich ein neues Fenster mit der Aufforderung "Gib das Passwort für *"melder.p12*" ein.
- 4. Geben Sie in das Feld "*Passwort*" das Passwort für das Client-Zertifikat an, das Sie von der Zentralstelle der Krebsregistrierung erhalten haben. Im Brief mit den Passwörtern handelt es sich dabei um das obere von beiden.
- 5. Klicken Sie auf "OK".
- 6. Starten Sie Safari.
- 7. Öffnen Sie die Internetseite des Melderportals: <https://www.melderportal.kkr-mv.de/>
- 8. Klicken Sie dort auf "Weiter zum Login".
- 9. Der nächste Schritt ist abhängig von den lokalen Einstellungen und der Browserversion. entweder:
	- a. Es öffnet sich ein Fenster, in dem ein Benutzer-Zertifikat gefordert wird. Das soeben installierte Zertifikat sollte bereits ausgewählt sein. Wenn nicht, wählen Sie das Zertifikat aus, hinter dessen Namen in Klammern "melderportal.kkr-mv.de" steht. → Klicken Sie auf "Fortfahren".

oder:

• b. Es öffnet sich ein Fenster, in dem das Passwort für den Schlüsselbund gefordert wird (in diesem Schlüsselbund wurde in den vorherigen Schritten das Client-Zertifikat hinzugefügt).

Das Passwort des Schlüsselbundes entspricht i.d. Regel immer dem Benutzerpasswort, welches beim Anmelden am PC verwendet wird.

 $\rightarrow$  Geben Sie das entsprechende Passwort ein und klicken anschließend auf *"immer erlauben"*

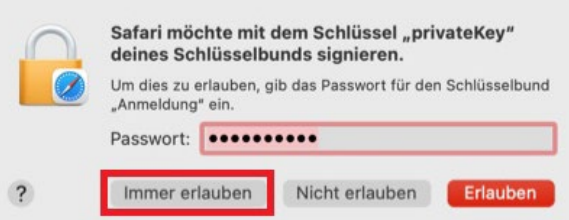

- 10. Sie sollten jetzt auf die die Anmeldeseite des Melderportals weitergeleitet werden.
- 11. Wenn Sie nicht auf die Anmeldeseite des Melderportals weitergeleitet werden, sondern stattdessen eine Fehlermeldung von Safari erhalten (z.B. "*Die Seite kann nicht angezeigt werden."*), dann vergewissern Sie sich bitte nochmal, ob Ihr Client-Zertifikat imSchlüsselbund "*Anmeldung*" in der Schlüsselbundverwaltung angezeigt wird. Es sollte dort in der Kategorie "Meine Zertifikate" (mittig links im Fenster) aufgelistet sein. Falls das Fenster der Schlüsselbundverwaltung nicht mehr geöffnet ist, öffnen Sie es über "*Programme* > *Dienstprogramme* > *Schlüsselbundverwaltung*". Ist das Zertifikat dort nicht eingetragen,

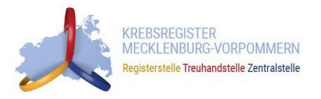

wiederholen Sie die Anleitung vom ersten Schritt an. Sollte auch das nicht helfen, dann wenden Sie sich bitte an die Zentralstelle der Krebsregistrierung (siehe Kontaktdaten auf Seite 1).